# Technisches Rechnen mit SMath

#### Erste Schritte

Prof. Dr.-Ing. Martin Kraska [kraska@th-brandenburg.de](mailto:kraska@th-brandenburg.de)

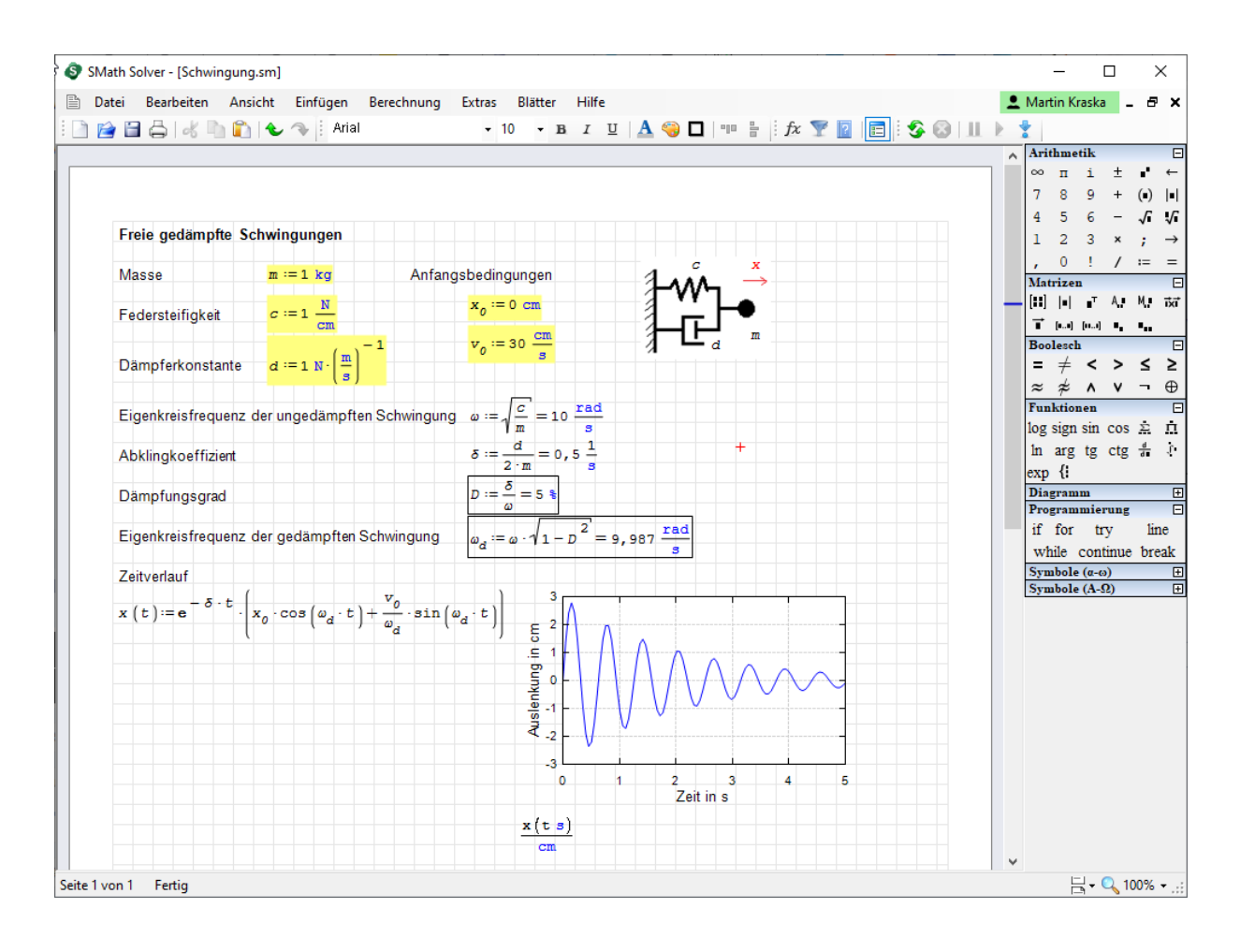

29. September 2023

Martin Kraska Technisches Rechnen mit SMath. Erste Schritte. Technische Hochschule Brandenburg, 2023 DOI: [10.25933/opus4-2947](https://doi.org/10.25933/opus4-2947)

## Inhaltsverzeichnis

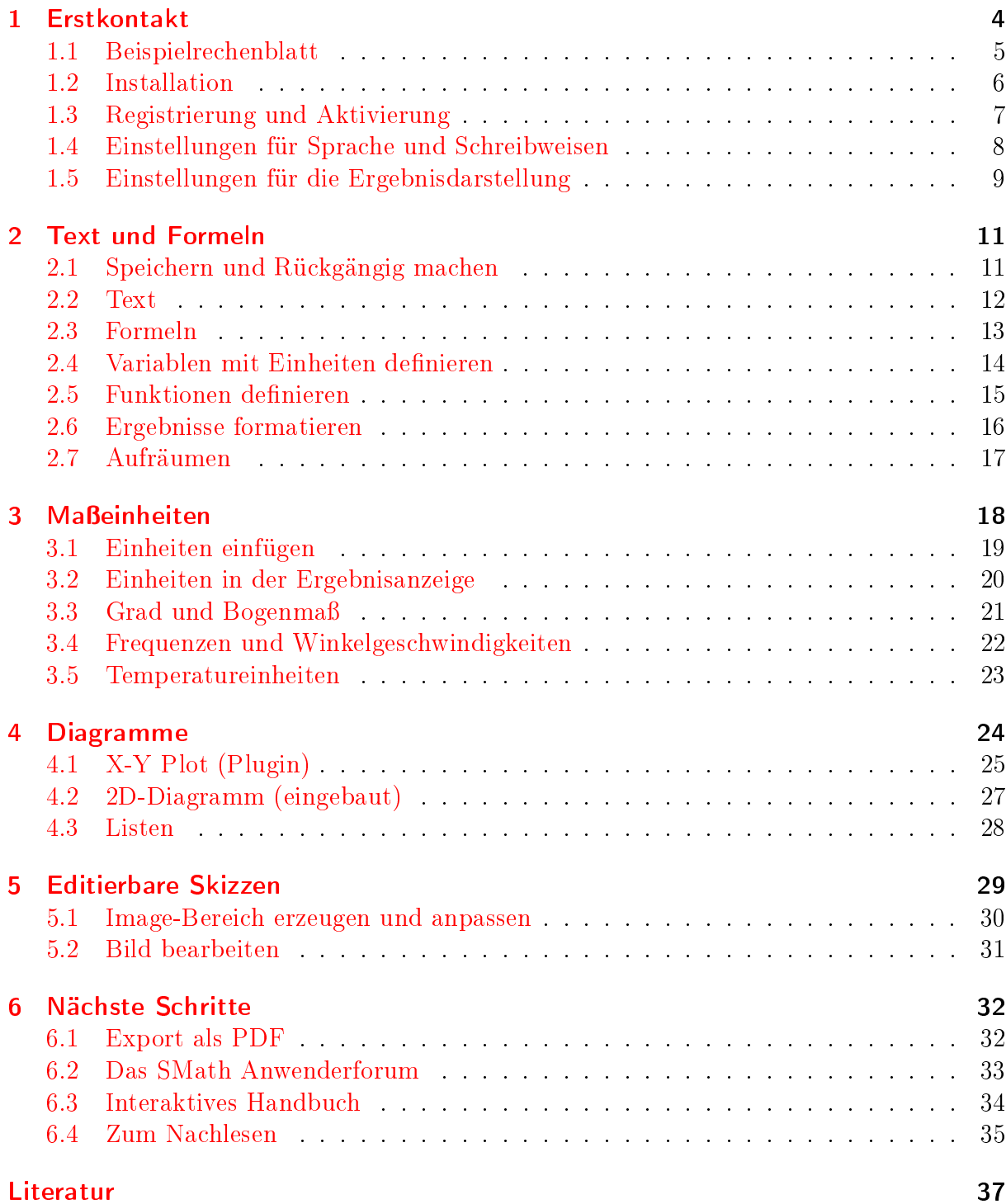

## <span id="page-3-0"></span>1 Erstkontakt

#### Inhalt

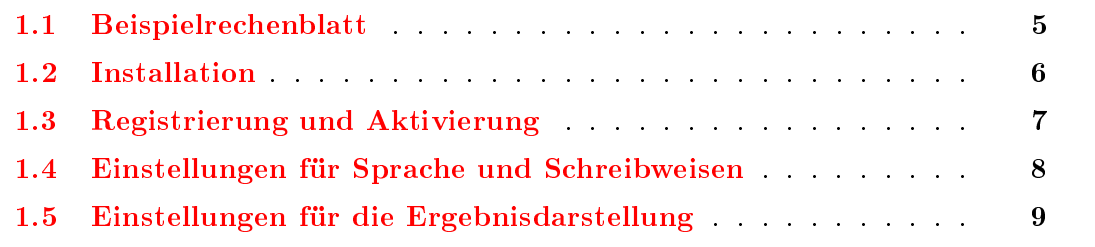

[SMath](https://smath.com/) ist ein Programm zur Durchfuhrung und Dokumentation technischer Berechnungen. Ein SMath-Dokument besteht aus frei auf dem Papier angeordneten Formeln, Texten, Diagrammen und Bildern. Formeln kann man aus taschenrechnerartigen Paletten zusammenklicken oder als erfahrener Anwender ganz ohne Maus, nur mit der Tastatur erstellen. Großartig ist die umfassende Unterstutzung von Maßeinheiten. Die Formeln sind gleichzeitig Rechenanweisung und Dokumentation. Formeln erscheinen in naturlicher mathematischer Schreibweise (nicht wie Programmcode), so dass auch Dritte, die das Programm nicht kennen, sie verstehen können.

SMath entstand ursprünglich als Hobbyprojekt des Sankt Petersburger Programmierers Andrey Ivashov. Inzwischen wird es von der [SMath GmbH](https://smath.com/en-US/view/SMathStudio/contacts) (OOO  $\Theta$ смат) entwickelt und betreut, deren Geschäftsführer Andrey Ivashov ist. Für die Betreuung von Kunden außerhalb Russlands gibt es eine Niederlassung in Israel [\(smath.co.il\)](http://smath.co.il).

SMath hat eine integrierte Erweiterungsverwaltung (extension manager). Diese bietet Zugriff auf eine Online-Galerie, in der die Community Programmerweiterungen (plugins), Anwendungsbeispiele, Dokumentationen und Code-Bausteine (snippets) veröffentlichen kann. Dort ist auch die vorliegende Anleitung zu finden.

Diese Anleitung ist eine kompakte Alternative zum umfassenden Handbuch (Kraska, [2020\)](#page-36-1). Nach 1-2 Stunden kennen Sie das Bedienungskonzept und können Rechenblätter wie das auf der folgenden Seite erstellen.

Der Autor hat langjahrige Erfahrung im Einsatz von SMath in Forschung und Lehre an der TH Brandenburg (THB). Er ist im Anwenderforum auf [smath.info](http://smath.info) aktiv und betreut die Entwicklung einer Schnittstelle zum freien und quelloffenen Computer-Algebra-Programm Maxima. Diese bietet z.B. die symbolische Integration und Gleichungslösung sowie dreidimensionale Diagramme.

### <span id="page-4-0"></span>1.1 Beispielrechenblatt

Die folgende Abbildung zeigt ein Rechenblatt mit den typischen Merkmalen von SMath Studio:

- $\bullet$  Texte, Formeln, Skizzen und Diagramme können frei auf dem Rechenblatt angeordnet werden.
- Die Formeln unterscheiden sich nicht von der ublichen mathematischen Darstellung.
- $\bullet$  In den Rechnungen können Maßeinheiten verwendet werden. Diese erscheinen blau und nicht kursiv.
- $\bullet$  Formeln mit := sind Definitionen.
- Formeln mit = sind Ergebnisanzeigen (deren Maßeinheit man festlegen kann, die Umrechnung erfolgt automatisch).

Eingabedaten kann man gelb hinterlegen, Ergebnisdaten einrahmen. Es geht naturlich auch anders, aber eine einheitliche Gestaltung erleichtert die Benutzung der Rechenblatter.

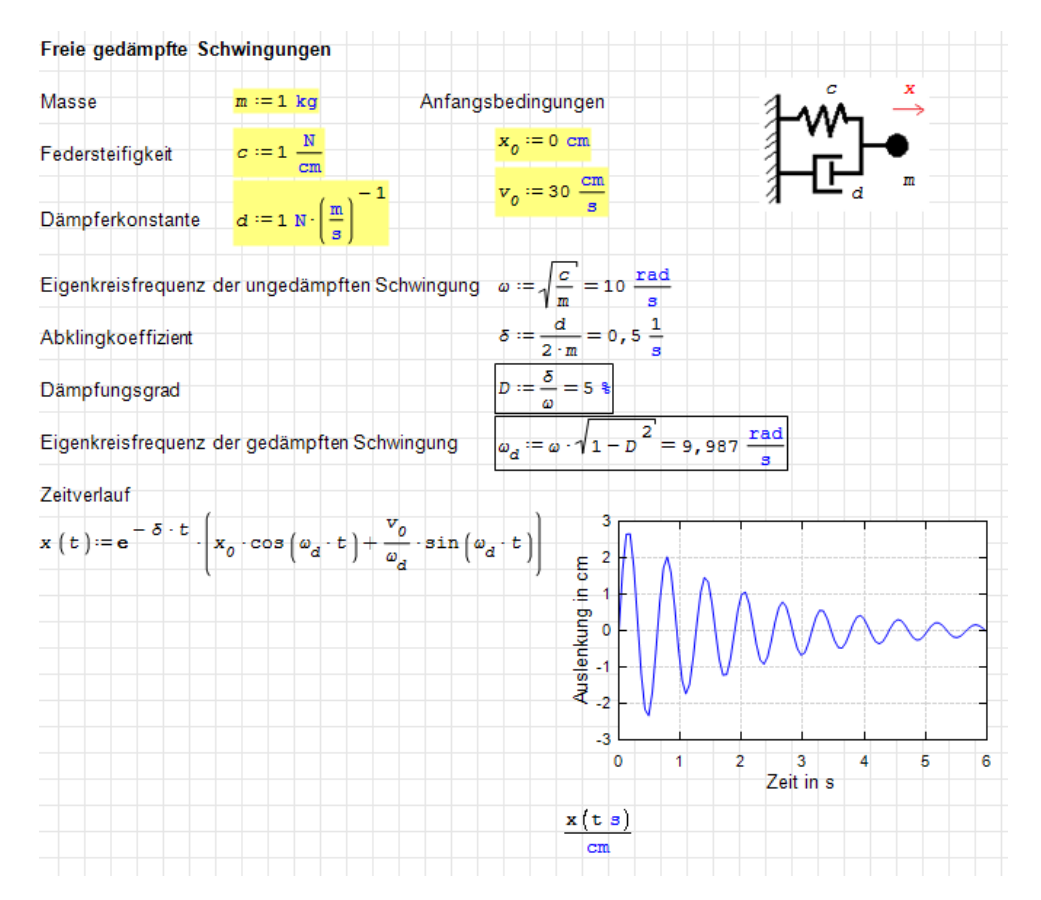

Abbildung 1.1: Rechenblatt mit Formeln, Text, Skizze und Diagramm. Hier wurden die Basisversion von SMath und das X-Y Plot Plugin benutzt.

### <span id="page-5-0"></span>1.2 Installation

Die Installation ist ganz einfach:

- Gehen Sie auf die Webseite smath.com
- Laden Sie dort den Windows-Installer herunter, das sind nur wenige MB.
- $\bullet$  Installieren Sie das Programm für sich oder für alle Benutzer des Rechners (letzteres erfordert Admin-Rechte).

Anschließend haben Sie ein Icon "SMath Solver" auf dem Desktop, welches an die Symbolik der Berliner S-Bahn erinnert.

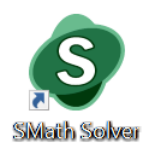

Starten Sie das Programm durch Doppelklick auf das Icon. Während das Programm lädt, wird ein Begrüßungsbildschirm angezeigt. Am Ende erscheint das Programmfenster. Es sollte ungefähr so aussehen:

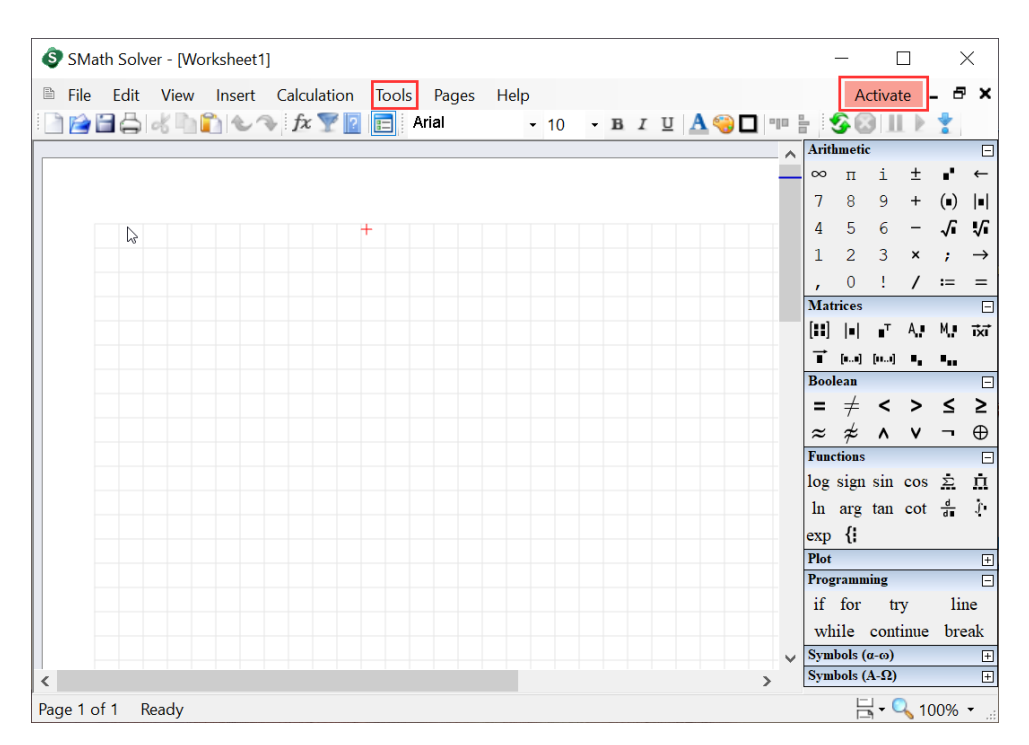

Abbildung 1.2: SMath Studio im Ausgangszustand. Unter dem Menüpunkt "Tools" werden Einstellungen vorgenommen, unter "Activate" können Sie sich kostenfrei registrieren (damit verschwindet das Wasserzeichen beim Drucken).

### <span id="page-6-0"></span>1.3 Registrierung und Aktivierung

SMath ist in der Basisversion für den persönlichen nichtkommerziellen Gebrauch kostenlos und ohne Registrierung und Aktivierung nutzbar. Notfalls können Sie diese Schritte also uberspringen.

Einschränkungen der Basisversion:

- Eingeschrankte Nutzung der Cloud-Version von SMath (Platzbegrenzung, alle Rechenblätter öffentlich, keine Versionsverwaltung).
- Einschrankungen beim Exportieren von Rechenblattern als ausfuhrbare Anwendungen.
- Beschrankung auf 5 Gerate.
- Wasserzeichen auf Ausdrucken und PDF-Exporten.

In der Basisversion gibt es keine Begrenzung der Rechen- oder Dokumentationsfunktionen. Registrierung und Aktivierung der Basisversion sind fur den personlichen nichtkommerziellen Gebrauch kostenlos.

Klick auf den roten Knopf Activate rechts oben öffnet das Login-Portal.

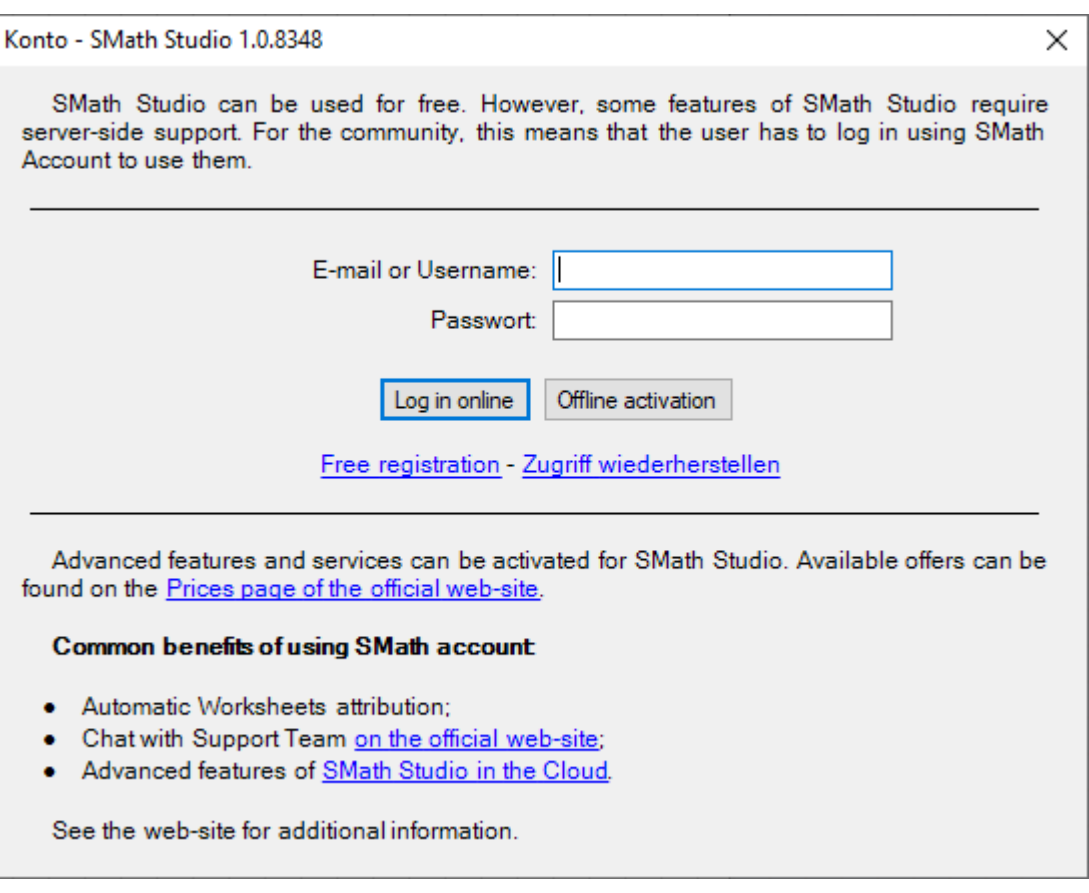

Für die Aktivierung benötigt man ein SMath-Konto, welches man sich unter [Free regis](https://smath.com/en-US/Security/register)[tration](https://smath.com/en-US/Security/register) anlegen kann. Abgefragt werden dabei E-mail, gewunschter Nutzername (Login), Name und Passwort.

Nach erfolgreicher Registrierung kann man sich mit seinen Daten anmelden. Der Aktivierungsknopf wechselt dann auf Grün und zeigt den Namen an.

**2** Martin Kraska

### <span id="page-7-0"></span>1.4 Einstellungen für Sprache und Schreibweisen

Nun sollten Sie SMath Studio noch an Ihre personlichen Bedurfnisse anpassen. Das geht im Hauptmenü unter Tools > Options (oder Extras > Einstellungen, wenn Sie schon auf Deutsch umgestellt haben).

- Sprache auf Deutsch stellen: Tools> Options: Language: German
- Weitere Einstellungen anpassen: Extras> Einstellungen:
- $\bullet$  Auf der Seite "Interface" legen Sie fest:
	- Sprache für die Benutzeroberfläche und das Maßeinheitensystem
	- Darstellung von Funktionsnamen (z.B. atan oder arctg)
	- $-$  Trennzeichen für Dezimalbrüche und Funktionen mit mehreren Argumenten  $(z.B.$  round $(\pi;2))$

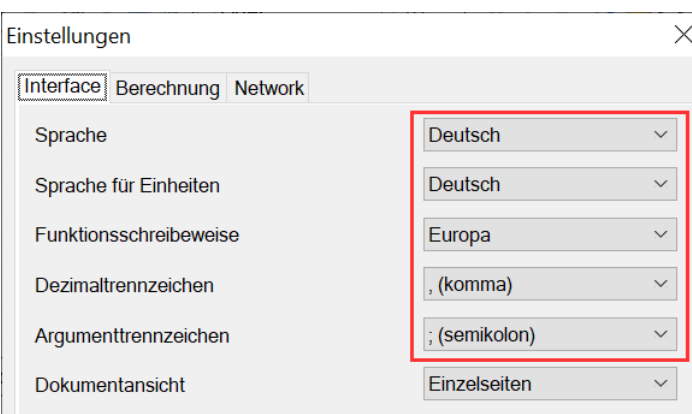

Diese Einstellungen wirken sich sofort global auf das ganze Rechenblatt aus.

### <span id="page-8-0"></span>1.5 Einstellungen für die Ergebnisdarstellung

Auf der Seite "Berechnung" kann man die Voreinstellungen für die Ergebnisdarstellung andern. Sie wirken sich nur auf neue Formeln aus. Fur bestehende Formeln andert man die Einstellungen im Kontextmenu, dazu aber spater.

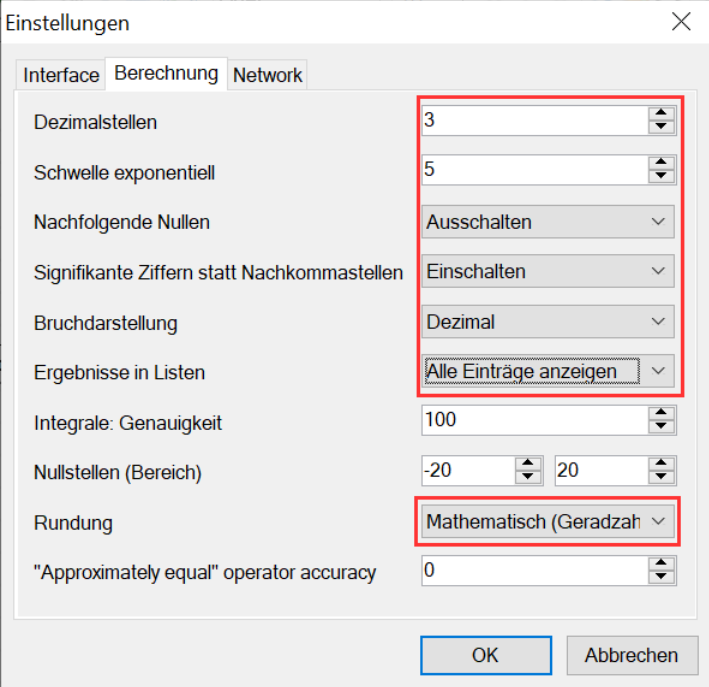

Die Einstellungen besagen:

- 3 Dezimalstellen sollen angezeigt werden. Diese Genauigkeit ist fur technische Berechnungen meist sinnvoll.
- Ab dem Wert 10<sup>5</sup> werden Zahlen in Exponentialschreibweise dargestellt.
- Nachfolgende Nullen an Dezimalbrüchen werden weggelassen, also 1 statt 1,00
- Die Dezimalstellen geben die Mantissenlange (Zahl der signikanten Ziffern) und nicht die der Nachkommastellen an. Zusammen mit der Einstellung Dezimalstellen = 3 gibt das z.B.  $\pi = 3.14$ .
- Bruche werden als Dezimalbruch (und nicht mit Bruchstrich) angezeigt.
- Rundungen erfolgen mathematisch (Geradzahlregel, wenn auf die letzte zu erhaltende Stelle nur noch eine 5 folgt, dann wird zur nachstliegenden Geradzahl gerundet).

Hintergrund: Fließkommazahlen werden intern als Produkt aus einer Basiszahl und einer Zehnerpotenz dargestellt. Die Zehnerpotenz entspricht einer Verschiebung des Dezimalkommas in der Basiszahl. Je nach Größenordnung des darzustellenden Wertes "fließt" das Komma also an die richtige Stelle.

Die Zehnerpotenz gibt die Größenordnung des Werts an. Die Anzahl der Ziffern in der Basiszahl gibt die Genauigkeit der Zahlendarstellung an. Die Ziffernfolge der Basiszahl heißt Mantisse. Ihre Länge entspricht der Zahl der signifikanten Ziffern. Die Einstellungen wirken sich nur auf die Ergebnisanzeige aus. Intern wird immer mit der Standardgenauigkeit von Fließkommazahlen (15-16 signikante Stellen) gerechnet.

In technischen Berechnungen sind Eingabedaten selten genauer als auf drei signikante Ziffern bekannt. Es macht daher selten Sinn, Ergebnisse genauer anzuzeigen. Grundsatzlich sollte man nie mehr Ziffern darstellen, als man von der Genauigkeit her wirklich vertreten kann. Daher empfehlen wir die Ergebnisdarstellung mit drei signifikanten Ziffern als Voreinstellung.

Nachfolgende Nullen bei Dezimalbrüchen können sinnvoll sein, wenn man die tatsächlich garantierte Genauigkeit betonen will. Beispiel:  $1400 \,\mathrm{mm} = 1,400 \,\mathrm{m}$ . Bei einer Anzeige 1,4 m würde offenbleiben, ob der Wert überhaupt zentimetergenau ist. Die Anzeige der ganzen Zahl 2 wurde aber bei eingeschalteten nachfolgenden Nullen und drei signikanten Ziffern so aussehen 2,00. Um sowas zu vermeiden, empfehlen wir, die nachfolgenden Nullen abzuschalten.

Die Werkseinstellung von SMath (4 Nachkommastellen) fuhrt in den meisten Fallen zu viel zu langen Ziffernfolgen, die eine höhere Genauigkeit vortäuschen und für den Leser wertlos sind oder ihn gar irritieren. Geben Sie sich Muhe, leserfreundlich zu sein.

## <span id="page-10-0"></span>2 Text und Formeln

#### Inhalt

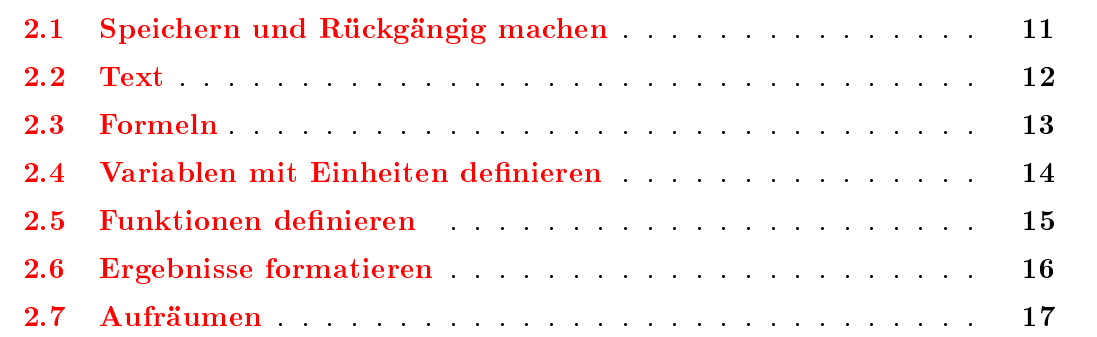

### <span id="page-10-1"></span>2.1 Speichern und Rückgängig machen

Wenn die Voreinstellungen angepasst sind, können Sie mit dem ersten Rechenblatt loslegen. SMath macht keine Sicherheitskopien, deshalb speichern Sie schon mal das leere Rechenblatt unter dem gewunschten Namen. Das funktioniert, wie in jedem anderen Programm mit Datei> Speichern unter. SMath-Rechenblatter haben die Dateiendung .sm.

Legen Sie zu Beginn der Arbeit den Dateinamen fest mit **Datei** > Speichern unter. Speichern Sie regelmäßig (am bequemsten mit Strg S  $\vert$ , das heißt: Strg | und  $\vert S \vert$  gleichzeitig drücken).

Rückgängig machen per  $|\text{Strg Z}|$  und Wiederherstellen per  $|\text{Strg Y}|$  funktionieren in den meisten Fallen, aber maximal bis zum letzten Speicherpunkt.

Rückgängig machen mit Strg Z ist die beste Korrektur für Tippfehler. Die Rücktaste entfernt in einigen Fallen mehr als nur das letzte Zeichen.

Legen Sie ein neues Rechenblatt unter Schwingung.sm an

### <span id="page-11-0"></span>2.2 Text

Klicken Sie auf eine leere Stelle im Rechenblatt und schreiben Sie einfach drauf los.

Freie gedämpfte Schwingungen

Beim ersten Leerzeichen weiß SMath, dass Sie einen Text schreiben wollen, denn in Formeln kommen Leerzeichen nicht vor. Es wird also ein Textbereich erzeugt.

Wenn in einem Text kein Leerzeichen vorkommt, fugen Sie einfach eins hinten dran oder erzeugen den Textbereich mit Einfügen> Textbereich oder beginnen mit einem Anführungszeichen |"

Die Textbreite können Sie nachträglich ändern, indem Sie am vertikalen Balken rechts ziehen. Dabei werden die Zeilen passend umgebrochen. Eine Silbentrennung kennt SMath jedoch nicht.

In der Werkzeugleiste  $\Box$   $I$   $\Box$   $\Box$   $\Box$  finden Sie Knöpfe für

- Fett (bold)  $\boxed{\text{Strg B}}$
- Kursiv (italic)  $\boxed{\text{Strg I}}$
- $\bullet$  Unterstreichung Strg U
- $\bullet$  Schriftfarbe
- Schrifthintergrund
- Rahmen

Die Einstellungen gelten immer für den ganzen Bereich. Will man nur ein Wort hervorheben, fügt man dort einen Textbereich über das Menü ein: Einfügen > Textbereich. Diesen Textbereich kann man separat formatieren. Das ist aber unbequem und sieht wegen Ausrichtungsproblemen auch nicht immer gut aus. Daher verzichtet man lieber auf solche Spielchen.

Das ist fetter Text. Und das ist kursiver Text

Man sollte sowieso sparsam mit Formatierungen sein, weil es (noch) keine Formatvorlagen in SMath gibt.

Nun können Sie alle Texte im Beispielrechenblatt eintragen.

### <span id="page-12-0"></span>2.3 Formeln

Solange Sie kein Leerzeichen schreiben, erzeugen Sie durch Tippen auf dem Rechenblatt immer eine Formel.

Rechnen wir ein wenig: Klicken Sie auf eine leere Stelle im Rechenblatt und tippen Sie  $1+1=$ 

 $1 + 1 = 2$ 

Wie Sie sehen, wird das Ergebnis angezeigt. Der schwarzen Klotz (Platzhalter) rechts davon ist fur Maßeinheiten, den brauchen wir hier aber nicht. Klickt man außerhalb der Formel auf das Rechenblatt oder wechselt mit  $|\downarrow|$  oder  $|\uparrow|$  den aktuellen Bereich, verschwindet der Platzhalter.

Statt zu tippen, können Sie auch die Taschenrechnerpalette (Arithmetik) am rechten Rand mit der Maus benutzen. Lässt man die Maus über einer Taste schweben, wird der passende Tastaturbefehl angezeigt.

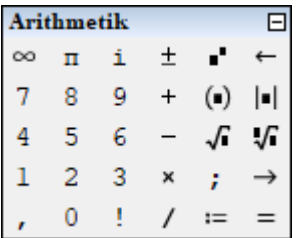

#### Einfugen von Funktionen

- Name mit Klammer-auf schreiben, z.B. sin(
- Palette Funktionen der Seitenleiste
- Auswahldialog, aufzurufen mit Einfugen> Funktionen

### <span id="page-13-0"></span>2.4 Variablen mit Einheiten definieren

Variablen definiert man mit dem Operator :=. Er ist in der Palette  $Arithmetic$  zu finden oder kann durch Tippen von : (Doppelpunkt) erzeugt werden. Tippen Sie m:1'kg

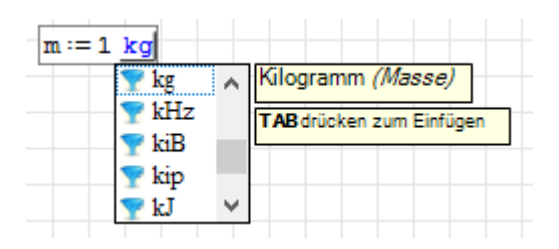

Das Hochkomma (Apostroph) ' kündigt eine Maßeinheit an, mit der man die vorangehende Zahl multiplizieren kann. Beim Tippen von Namen (Buchstaben) wird die dynamische Hilfe angezeigt. Wenn sie einen Namen erkennt, zeigt sie dessen Bedeutung an. So vermeidet man Fehler bei der Schreibweise.

Tiefgestellte Namensteile (Textindizes) erzeugt man mit einem Punkt oder Komma. Schreiben Sie v.0:30'cm/'s

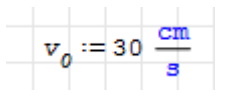

Griechische Buchstaben erhält man aus den Paletten Symbole  $(\alpha-\omega)$  und Symbole (A-Ω) der Seitenleiste.

Verwenden Sie keine griechischen Buchstaben, die genauso aussehen, wie lateinische. Sie bekommen sonst verschiedene Namen, die Sie optisch nicht unterscheiden können.

Manchmal sind Ahnlichkeiten nicht zu vermeiden, besonders verwechslungsanfallig sind

- $\bullet$  w (wie Wilhelm) und  $\omega$  (omega)
- $\bullet$   $\sigma$  (sigma) und  $\delta$  (delta)
- $\rho$  (rho) und  $p$  (wie Petra).

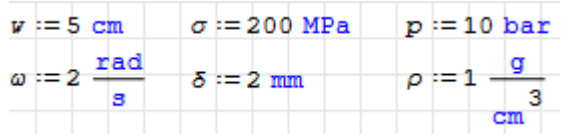

Nun können Sie im Beispielrechenblatt die Formeln eintragen. Die Funktion  $x(t)$  definieren wir spater. Wenn Sie Probleme mit den Maßeinheiten haben, schauen Sie im nachsten Kapitel nach.

### <span id="page-14-0"></span>2.5 Funktionen definieren

Funktionen werden genauso wie Variablen mit dem Operator := definiert.

Links steht der Funktionsname, dann folgt eine Klammer auf, dann das Argument oder die Argumente und eine Klammer zu.

Rechts steht der Ausdruck, der den Funktionswert liefert. Darin sollten die Argumente vorkommen, deren Werte beim Funktionsaufruf übergeben werden. Es können aber auch alle anderen Variablen aus dem Rechenblatt benutzt werden.

Beispiel: Die Eingabe

$$
c(a,b \ \boxed{\text{Leer}} \ : \a^2 \ \boxed{\text{Leer}} \ +b^2
$$

erzeugt eine Funktion:

$$
c(a:b):=\sqrt{a^2+b^2}
$$

Sie ist nun in der dynamischen Hilfe bekannt. Tippt man "c" ein, dann kann man in der erscheinenden Liste die mit c beginnenden Namen durchsehen. Hier sieht man z.B die im Rechenblatt schon definierte Variable  $c$  (Federsteifigkeit), die Maßeinheit c (Lichtgeschwindigkeit), die eben definierte Funktion  $c(a, b)$  und die Maßeinheit C (Coulomb).

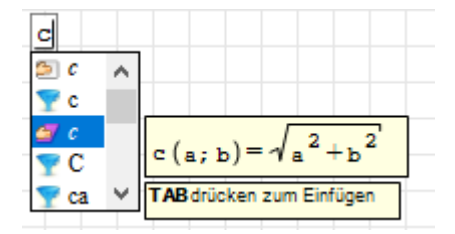

Die Funktion kann man nun für bestimmte Werte auswerten:

 $c(3 \text{ m}; 4 \text{ m}) = 5 \text{ m}$ 

Beispielrechenblatt: Definieren Sie nun die Funktion  $x(t)$ .

### <span id="page-15-0"></span>2.6 Ergebnisse formatieren

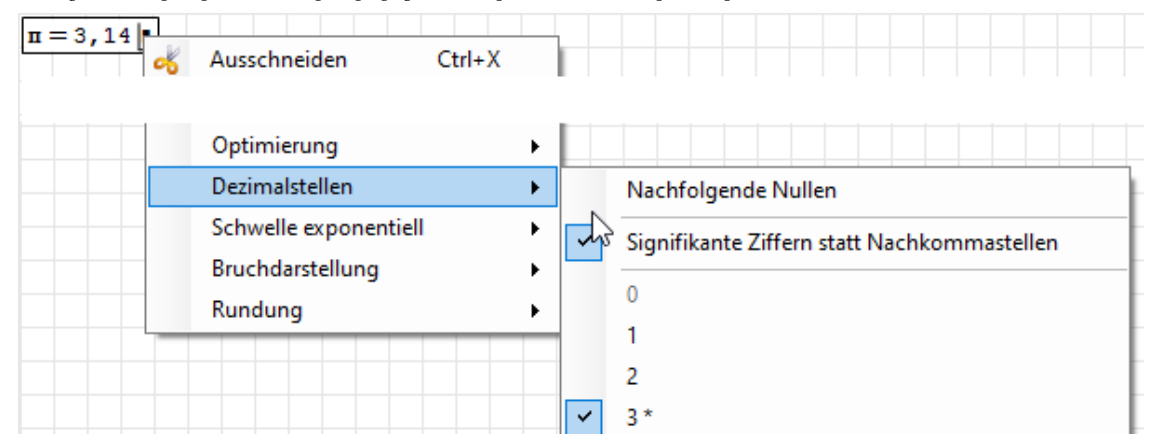

Rechtsklick auf einen Formelbereich öffnet das Kontextmenü:

Hier konnen Sie fur ein einzelnes Ergebnis die Einstellungen andern. Die Voreinstellungen für das Programm werden unter  $Extras > Einstellungen > Berechnung gesetzt (siehe)$ Abschnitt [1.5\)](#page-8-0).

- Optimierung: Hier kann man auf Symbolisch umstellen, bleibt aber in dieser Anleitung immer auf Numerisch
- · Dezimalstellen: Genauigkeit der Anzeige. Der Haken bei Signifikante Ziffern statt Nachkommastellen sagt, wie der Wert interpretiert wird

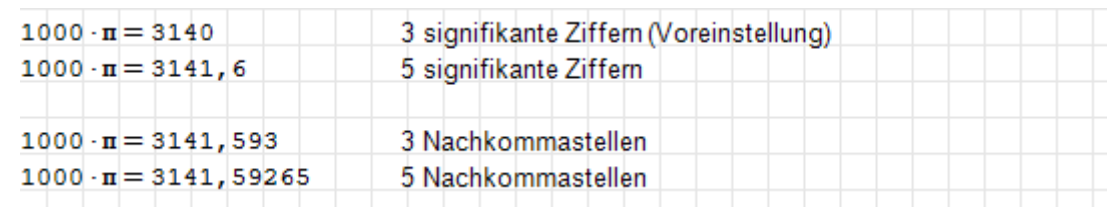

• Schwelle exponentiell: Ab welcher Größenordnung wird eine Zahl mit abgetrennter Zehnerpotenz geschrieben:

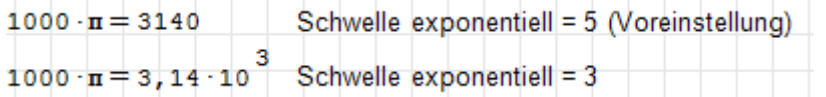

 Bruchdarstellung: Dezimalbruch oder mit Bruchstrich (letzteres nur selten bei numerischen Ergebnissen sinnvoll)

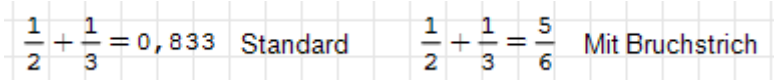

Wenn die Zahl der Nachkommastellen festgelegt wird, hangt die Ergebnisgenauigkeit von der Große der Zahl und von der verwendeten Maßeinheit ab. Daher die Empfehlung: Immer die Zahl der signifikanten Ziffern festlegen.

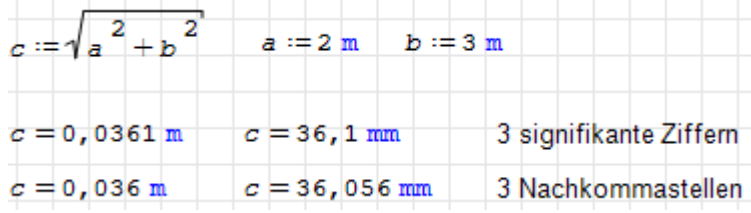

### <span id="page-16-0"></span>2.7 Aufraumen

Bereiche können frei auf dem Rechenblatt angeordnet werden.

Die Auswertung erfolgt immer von links nach rechts und von oben nach unten. Bezugspunkt ist die linke obere Ecke der Bezugspunkt des Bereichs. Innerhalb einer Zeile mussen die Bereiche daher an der Oberkante ausgerichtet werden

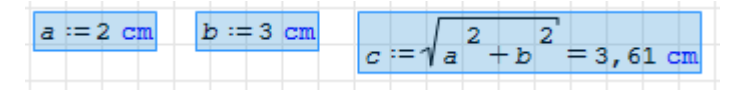

#### Kopieren, Verschieben oder Löschen ganzer Formeln

Zum Kopieren, Verschieben oder Löschen ganzer Formeln zieht man mit der Maus ein Rechteckfenster uber die zu markierenden Bereiche. Sie erscheinen dann in Hellblau:

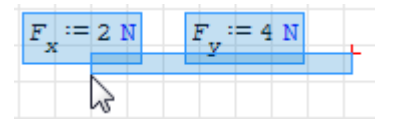

So markierte Bereiche können dann

- mit Maus oder Pfeiltasten verschoben werden
- mit Strg-C kopiert werden
- $\bullet$  mit Entf oder Strg-X entfernt werden
- $\bullet$  mit  $\boxed{\text{Strg}}$  und Maus-Ziehen dupliziert werden.

#### Konventionen für die Formatierung

Mit Formatierungen sollte sparsam umgegangen werden. Folgende Konventionen werden empfohlen

Eingabewerte werden hellgelb hinterlegt

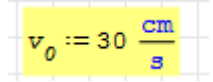

Ergebnisse werden eingerahmt

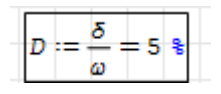

#### Platz machen, Platz entfernen

Die Abstande zwischen den Zeilen sollten nicht unnotig groß sein, damit man mehr von der Rechnung auf einmal am Bildschirm oder auf der Druckseite sehen kann.

Wenn man den vertikalen Abstand zwischen Bereichen andern will, stellt man die rote Mausmarke auf den Hintergrund dazwischen.

- Enter erzeugt zusatzlichen Platz,
- $\bullet \subset \mathbb{Z}$  oder Entf entfernen Platz.

## <span id="page-17-0"></span>3 Maßeinheiten

#### Inhalt

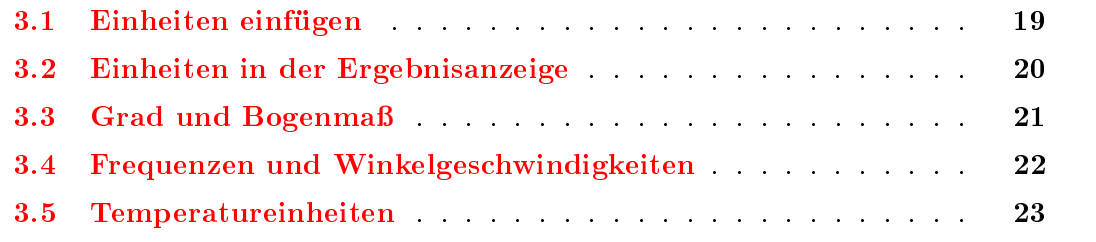

SMath beherrscht das Rechnen mit Maßeinheiten. Variablen können mit Einheiten definiert werden, Ergebnisse werden automatisch in vorgegebene Einheiten umgerechnet.

Wenn die Einheiten z.B. in Summen nicht zusammenpassen, gibt es eine Fehlermeldung. SMath fuhrt also eine gewisse Einheitenkontrolle durch.

Nicht immer entsprechen die von SMath vorgeschlagenen Ergebniseinheiten den fur die Größe üblichen. So kann SMath nicht wissen, ob  $1 N \cdot 1 m = 1 Nm$  (Kraft mal Hebel = Drehmoment) oder  $1 \text{ m} \cdot 1 \text{ N} = 1 \text{ J}$  (Kraft mal Weg = Arbeit) ist.

Einheitenumrechnungen sind extrem einfach: Wert mit der gegebenen Einheit schreiben und mit der gewunschten Einheit anzeigen lassen:

Schreiben Sie: 6'ft=

 $6$  ft=1,83 m  $\blacksquare$ 

Das Ergebnis wird mit der Standardeinheit und in der Standardgenauigkeit angezeigt. Sie hatten ja weiter oben die Zahl der signikanten Stellen auf 3 gestellt.

Maßeinheiten werden in SMath blau und aufrecht geschrieben, wahrend Variablennamen schwarz und kursiv geschrieben werden.

Einheiten werden intern mit einem vorangestellten Hochkomma gekennzeichnet, so kann der Buchstabe m einmal für die Variable  $m$  (Masse) und einmal für die Maßeinheit m (Meter) stehen.

 $m := 1$  kg  $L := 1$  m

Fur die Erstellung des Beispielrechenblatts braucht man nur die ersten beiden Abschnitte dieses Kapitels.

Die Abschnitte zu Winkeln, Winkelgeschwindigkeiten und Temperatureinheiten sind aber trotzdem wichtig, weil da nicht alles intuitiv ist und häufig Fehler gemacht werden.

### <span id="page-18-0"></span>3.1 Einheiten einfugen

Einheiten sind eigentlich nur speziell gekennzeichnete Variablennamen, die intern auf Basiseinheiten umgerechnet werden.

Am schnellsten gibt man die Einheiten mit der Tastatur ein. Die dynamischen Hilfe zeigt, ob der Name erkannt wird.

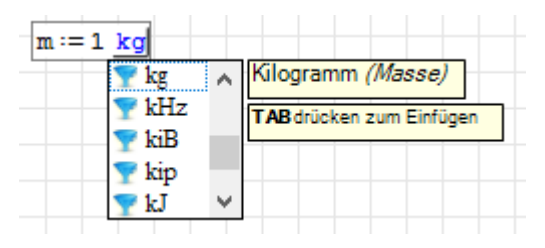

Fur das Einfugen von Einheiten gibt es einen Auswahldialog, den bekommt man uber Einfügen> Einheit (auch über  $\boxed{\text{Strg-W}}$  oder mit in der Werkzeugleiste erreichbar). Darin kann man anhand der physikalischen Dimension oder anhand von Buchstaben (Schnelle Suche) eingrenzen:

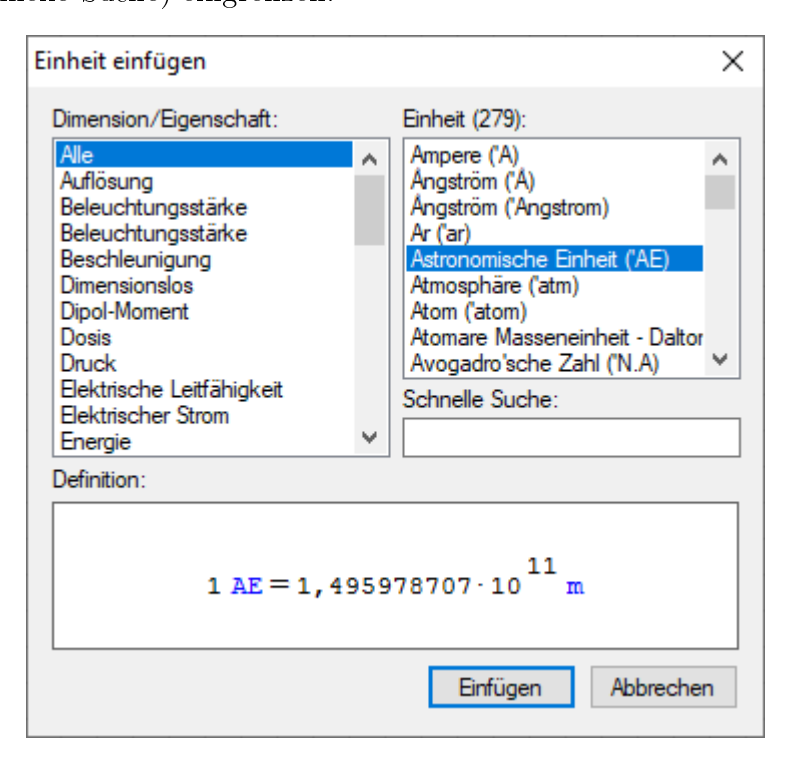

Unter Dimension/Eigenschaft> Physikalische Konstanten findet man auch einige vordefinierte physikalische Konstanten.

Eine besondere Einheit ist das Prozent, welches für den Faktor 1/100 steht.

1 
$$
\frac{2}{3} = 0, 01
$$
  $a := 40$   $b := 70$   $\frac{a}{b} = 57, 1$ 

### <span id="page-19-0"></span>3.2 Einheiten in der Ergebnisanzeige

SMath macht für Ergebnisse Einheitenvorschläge.

 $1 N \cdot 1 m = 1 J I$ 

Wenn das Ergebnis eine Arbeit (Kraft mal Weg) ist, dann passt das. Wenn es jedoch ein Drehmoment (Kraft mal Hebelarm) sein soll, dann möchte man da nicht J stehen lassen.

Die gewunschte Ergebniseinheit kann man in den schwarzen Platzhalter rechts vom Ergebnis eintippen oder aus dem Auswahldialog einfugen. Dabei kann man zusammengesetzte Einheiten mit den passenden Rechenoperatoren aufbauen.

 $1 N \cdot 1 m = 1 N m$ 

Die Neuberechnung erfolgt erst, wenn man den Formelbereich verlasst (woandershin klicken oder mit den Pfeiltasten  $\Box$  oder  $\Box$  den aktuellen Bereich verlassen.

Auf diese Weise sind Einheitenumrechnungen extrem einfach: Wert mit der gegebenen Einheit schreiben und mit der gewunschten Einheit anzeigen lassen:

Schreiben Sie: 6'ft=

$$
\fbox{6 ft}=1,83\ \text{m l}
$$

Dann setzen Sie den Cursor in den Platzhalter rechts und tippen Sie 'km oder bestatigen Sie km in der dynamischen Hilfe mit Tab

 $6 \text{ ft} = 0,00183 \text{ km}$ 

Hier sieht man den Vorteil der Ergebnisanzeige mit drei signikanten Stellen statt einer festen Zahl von Nachkommastellen. Die erforderliche Zahl der Nachkommastellen wird automatisch bestimmt.

Bei drei Nachkommastellen hatte man hier nur noch den Wert 0,001 km gesehen.

Beispielrechenblatt: Prufen Sie die Formeln und machen Sie erforderliche Erganzungen und Korrekturen.

### <span id="page-20-0"></span>3.3 Grad und Bogenmaß

Die Basiseinheit für Winkel ist der Radiant (rad), das dimensionslose Verhältnis  $u/r$ zwischen Kreisbogenlänge u und Radius r. Dieses ist bei einem Vollkreis mit  $u = 2\pi r$ gleich  $2\pi$ . Dazu gibt es noch weitere vordefinierte Winkeleinheiten, die aber intern immer in Radiant umgerechnet werden.

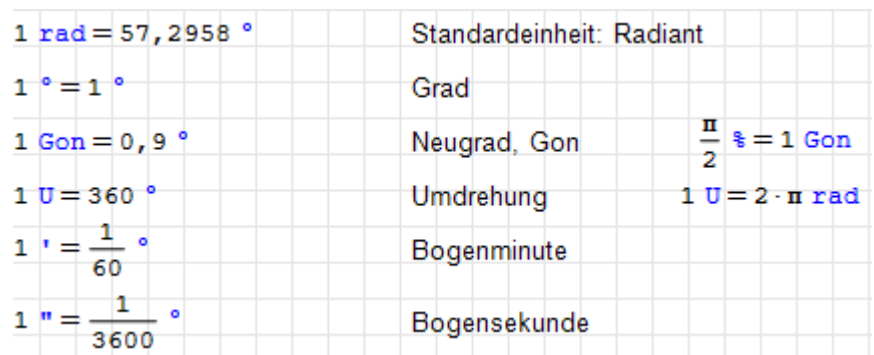

Hinweis: Einige Ergebnisse wurde symbolisch angezeigt (Operator  $\rightarrow$  in der Arithmetik-Palette), so dass dort keine Dezimalbrüche stehen, sondern  $1/60$ ,  $1/3600$  oder  $2\pi$ .

Winkelfunktionen erwarten ihr Argument in Radiant. Aber da Angaben in ° korrekt in Radiant umgerechnet werden, kann man z.B. statt  $\pi/2$  einfach 90° schreiben.

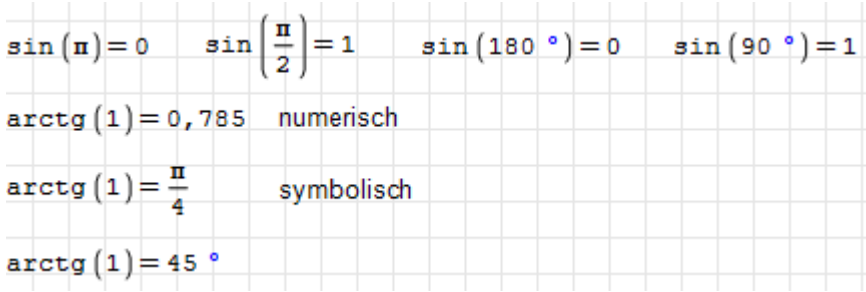

### <span id="page-21-0"></span>3.4 Frequenzen und Winkelgeschwindigkeiten

- **Frequenz** (Formelzeichen f) ist die Zahl von Ereignissen (Schwingungsperioden, Impulse) pro Zeit. Sie wird in Hz (Hertz) gemessen.
- Winkelgeschwindigkeit (Formelzeichen  $\omega$  (kleines Omega)) ist der bei einer Drehung zurückgelegte Winkel pro Zeit. Sie wird in rad/s gemessen.
- Kreisfrequenz ist eine spezielle Winkelgeschwindigkeit, die bei harmonischen Schwingungen verwendet wird. Dabei wird einer vollen Periode der Winkelwert  $2\pi$  zugeordnet. Die Kreisfrequenz wird auch in rad/s gemessen.
- **Drehzahl** (Formelzeichen n) ist physikalisch gesehen eine Winkelgeschwindigkeit, wobei sie aber wie eine Frequenz, also Ereignisse (volle Umdrehungen) pro Zeit, definiert wird. Sie wird in U/min oder min<sup>-1</sup> gemessen.

SMath weicht an zwei Stellen von diesen Konventionen ab:

• In SMath ist die Einheit U =  $2\pi$  als Winkel definiert! Daher ist  $10 \text{ U/min}^{-1}$  eine Winkelgeschwindigkeit.

Bei einer Drehzahl darf man nur die Einheit min<sup>-1</sup> verwenden, wenn man Formeln für Drehzahlen verwenden will.

 $\bullet$  SMath hält standardmäßig alles, was die Dimension  $1/Z$ eit hat, für eine Frequenz. Daher wird auch bei Winkelgeschwindigkeiten im Ergebnis (bei numerischer Auswertung) zunachst die Einheit Hz (Hertz) angezeigt, was naturlich falsch ist. Richtig ist hier 1/s oder rad/s (manuell als Ergebniseinheit vorgeben):

$$
\frac{20}{s} = 0,349 \text{ Hz} \qquad \frac{20}{s} = 0,349 \frac{1}{s} \qquad \frac{20}{s} = 0,349 \frac{\text{rad}}{\text{s}}
$$

Bei einer Drehzahl ist die Angabe in Hz korrekt, da Ereignisse pro Zeit gemessen werden

```
- 1
= 0.0167 Hz
```
Fur Drehzahl und Winkelgeschwindigkeit gelten verschiedene Gleichungen. Ein Beispiel: Die Leistung P ist das Produkt aus Drehmoment M und Winkelgeschwindigkeit  $\omega$ .

$$
\omega := 3000 \frac{\text{U}}{\text{min}} \qquad M := 100 \text{ N m} \qquad P := \omega \cdot M = 31, 4 \text{ kW}
$$

$$
\omega = 314 \frac{\text{rad}}{\text{s}}
$$

Wird statt mit der Winkelgeschwindigkeit mit der Drehzahl gerechnet, dann muss der Umrechnungsfaktor  $2\pi$  in die Formel integriert werden.

$$
n := 3000 \text{ min}^{-1} \quad M := 100 \text{ N m} \qquad P := 2 \cdot \pi \cdot n \cdot M = 31, 4 \text{ kW}
$$
  

$$
n = 50 \text{ Hz}
$$

In der Physik sollte die Formel nicht von den verwendeten Maßeinheiten abhangen und auch in SMath ist das nicht notig, da sich die Software ja selbst um die Einheitenumrechnung kümmert. In technischen Regelwerken trifft man aber immer wieder Formeln an, die nur mit bestimmten Maßeinheiten funktionieren. Das sind sogenannte zugeschnittene Größengleichungen.

### <span id="page-22-0"></span>3.5 Temperatureinheiten

Die Umrechnungsformeln für Temperaturen (Zustandsgröße) und Temperaturdifferenzen sind verschieden.

**Temperatur** Es gilt  $0^{\circ}C = 273, 15 K$  und  $0 K = -273, 15^{\circ}C$ 

#### Temperaturdifferenz  $1 K = 1^{\circ}C$

Der Benutzer muss kennzeichnen, ob ein Wert eine Temperatur oder eine Temperaturdifferenz ist.

Die Lösung in SMath: Bei Temperaturänderungen wird Einheiten wie °C (Grad Celsius), °F (Grad Fahrenheit) ein  $\Delta$  vorangestellt.

Bei K (Kelvin) muss man nichts tun, da dies eine absolute Einheit ohne Nullpunktverschiebung ist.

Die Beispiele in rot zeigen, was passiert, wenn man den Unterschied in SMath nicht beachtet!

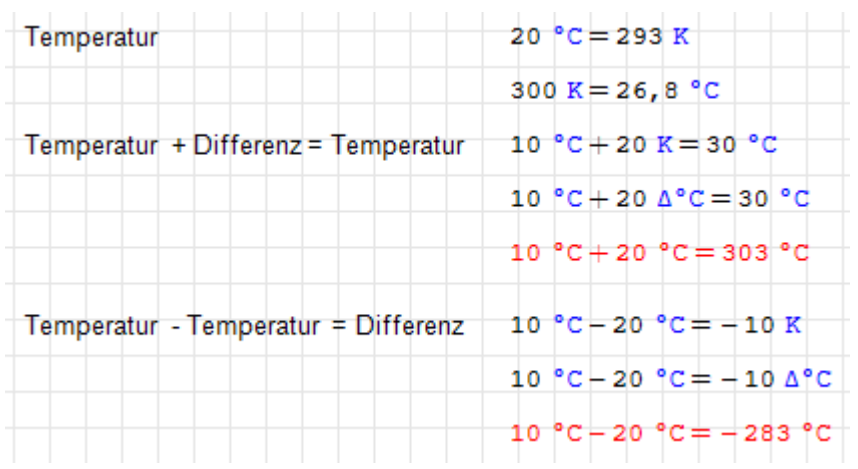

Vorsicht bei negativen Zahlenwerten in nicht-absoluten Einheiten! Diese müssen geklammert werden!

 $-10 °C = -556 °C$   $(-10) °C = -10 °C$ 

Was ist hier passiert? Auf der linken Seite steht genau genommen: Null minus zehn Grad Celsius.

Wegen Punktrechnung vor Strichrechnung rechnet SMath zunächst  $10^{\circ}C = 283, 15 K$ , und wendet dann das Minuszeichen an.

Die linke Seite wird also völlig korrekt ausgewertet zu  $-(10^{\circ}C) = -(283, 15 K)$ .

Bei der Anzeige in °C mussen vom Kelvin-Zahlenwert wieder 273,15 abgezogen werden, was dann den Wert von -556,3 ergibt.

Außerhalb von SMath wird aber das Minus als Teil der Zahl betrachtet und nicht als Strichrechnung. Daher die Verwirrung. Das gewohnte Verhalten muss man daher mit Klammern erzwingen.

## <span id="page-23-0"></span>4 Diagramme

#### Inhalt

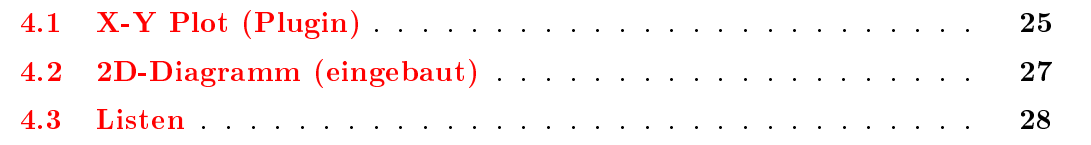

SMath kommt von Haus aus mit einem sehr einfachen Diagrammbereich. Damit kann man sehr schnell Funktionsdarstellungen erzeugen. Es gibt aber nur wenig Möglichkeiten, das Aussehen anzupassen.

Mehr Moglichkeiten bietet der X-Y Plot-Bereich aus dem X-Y Plot Plugin. Dieser wird hier auch als Standard empfohlen und im Beispielrechenblatt benutzt.

Listen braucht man, um mehrere Funktionen in einem Diagramm darzustellen.

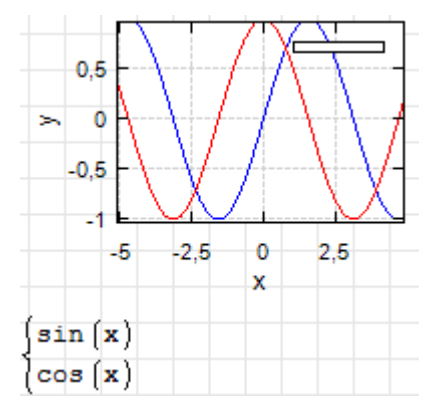

Dreidimensionale Diagramme kann man nur mit dem Maxima-Plugin erstellen, welches aber im Rahmen dieser Einfuhrung nicht behandelt wird.

### <span id="page-24-0"></span>4.1 X-Y Plot (Plugin)

Dafür muss das X-Y Plot Plugin installiert sein. Das geht so:

- Extras> Plug-ins
- Rechts oben: "Lokale Speicherung" auf "Online Galerie" umstellen.
- $\bullet$  In der Liste "Plug-ins" das X-Y Plot Plugin auswählen.
- $\bullet$  "Installieren" drücken und Installation abwarten.

Meist funktioniert das installierte Plug-in auch ohne Neustart von SMath.

Ein neuer XY-Plotbereich wird erzeugt mit Einfügen > Diagramm >  $X-Y$  Plot:

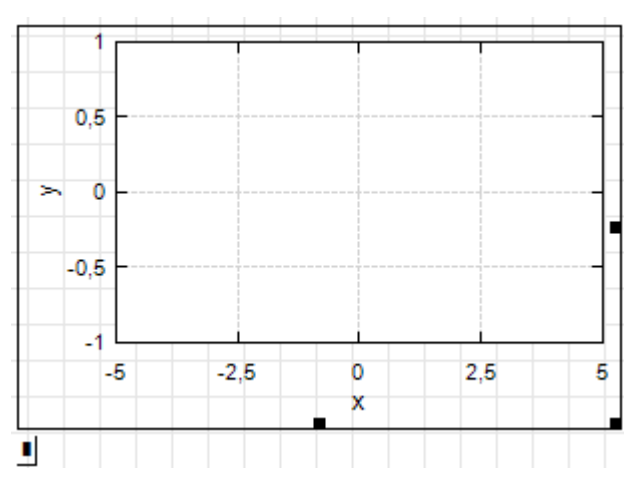

In den Platzhalter unten links schreibt man den zu plottenden Ausdruck. An den Randmarken kann man mit der Maus ziehen, um die Diagrammgröße zu ändern. Der Rand verschwindet, wenn man den Bereich verlasst.

Bei Funktionsplots kann als unabhängige Variable irgendein undefinierter Name (der noch ohne Wert ist) benutzt werden. Im folgenden Bild wurde der Bereich auf minimale Große gebracht.

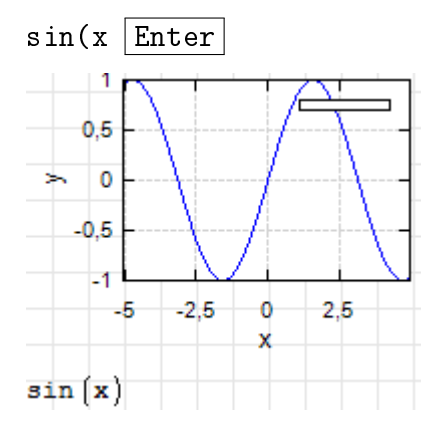

Wenn mehrere Ausdrucke dargestellt werden sollen, benotigt man eine Liste (Abschnitt [4.3\)](#page-27-0).

#### Einstellungen

Der Einstellungs-Dialog wird durch Doppelklick auf das Diagramm oder Kontextmenü  $(Rechtsklick) > Settings geöffnet.$ 

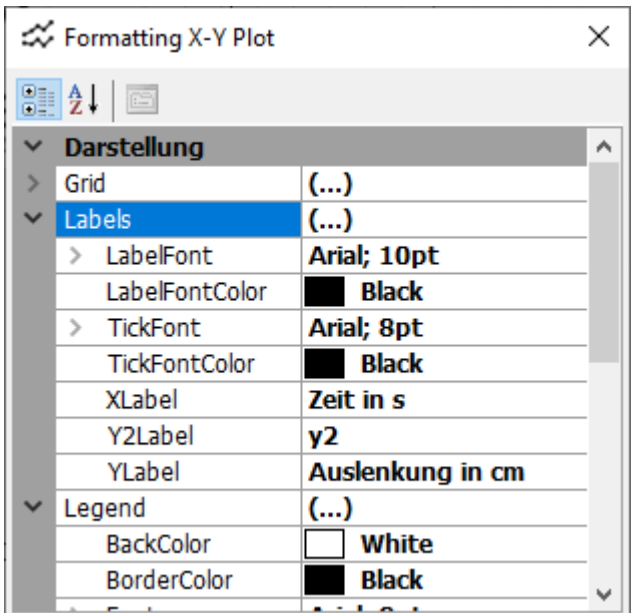

Wichtige Einstellungen sind:

- Labels> XLabel, YLabel Beschriftungen der Achsen
- X-Axis> Max, Min, Ticks Bereichseinstellung und Achsmarkenabstand für die x-Achse
- Y-Axis> Max, Min, Ticks Bereichseinstellung und Achsmarkenabstand für die y-Achse.

#### Bereichseinstellung mit der Maus:

Das Diagramm muss zunächst angeklickt werden, so dass die Randmarken zu sehen sind.

- $\bullet$  Ausschnitt verschieben: Klicken und Ziehen der Diagrammfläche
- Beide Achsen zoomen: Mausrad
- nur x-Achse zoomen:  $\boxed{\uparrow}$  -Mausrad
- nur *y*-Achse zoomen: Strg-Mausrad

Beispielrechenblatt: Nun können Sie das Diagramm erzeugen. Schreiben Sie in den Platzhalter x(t). Multiplizieren Sie t mit der Einheit s (Sekunde) und teilen Sie das Ergebnis durch die gewunschte Anzeigeeinheit cm. Passen Sie die Achsbeschriftungen und Bereiche an.

### <span id="page-26-0"></span>4.2 2D-Diagramm (eingebaut)

2D-Diagrammbereiche werden erzeugt mit

```
\bullet @
```
#### $\bullet$  Einfügen $>$  Diagramm $>$  Zweidimensional

Es erscheint ein Diagrammbereich. In den Platzhalter wird der darzustellende Ausdruck eingetragen. Die unabhängige Variable muss  $x$  heißen.

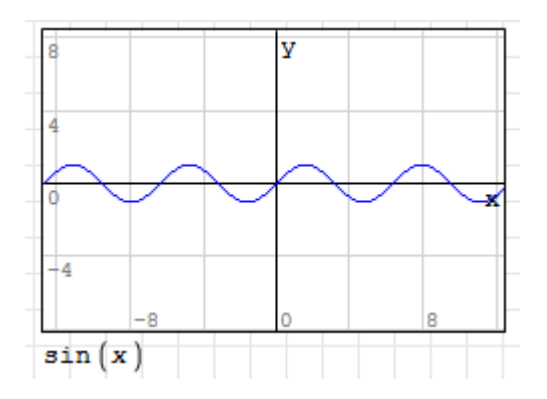

#### Bereichseinstellung:

Sie funktioniert genauso wie beim X-Y-Plot. Das Diagramm muss zunächst angeklickt werden, so dass die Randmarken zu sehen sind.

- $\bullet$  Ausschnitt verschieben: Klicken und Ziehen der Diagrammfläche
- Beide Achsen zoomen: Mausrad
- $\bullet$  nur *x*-Achse zoomen:  $\boxed{\uparrow}$  -Mausrad
- nur *y*-Achse zoomen: Strg-Mausrad

Einen Einstellungsdialog gibt es fur das 2D-Diagramm nicht. Bei sehr kleinen oder sehr großen Werten kann es muhsam sein, die Achsen per Mausrad zu skalieren. Dann kann man die Achsen durch passende Faktoren im darzustellenden Ausdruck skalieren:

- x-Achse: Multiplikation von x mit einem Faktor
- y-Achse: Multiplikation des Ausdrucks mit einem Faktor

Wenn mehrere Ausdrucke dargestellt werden sollen, benotigt man eine Liste (Abschnitt [4.3\)](#page-27-0).

### <span id="page-27-0"></span>4.3 Listen

Will man mehrere Kurven in einem Diagramm haben, kann man die Ausdrucke in einer Liste (SMath-Bezeichnung "System") gruppieren. Listen bekommt man durch

- Eintippen von sys  $\boxed{\leftrightarrows}$  (Tabulatortaste) oder
- $\bullet$  mit dem Symbol  $\vert\vert$  in der Funktionen-Palette der Seitenleiste.

Beispiel:

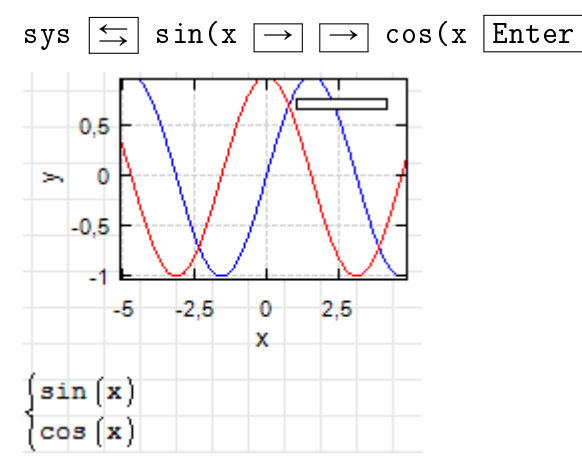

Listengröße mit der Maus ändern:

- Klammer der Liste anklicken
- Mit der Maus am Greifpunkt rechts unten ziehen

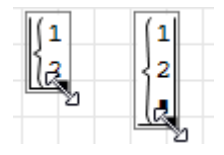

#### Listenelemente einfügen:

- Einfugemarke auf ein Element stellen
- $\bullet$  Argumenttrennzeichen  $\boxed{;}$  eintippen. Ein neuer Platzhalter erscheint.

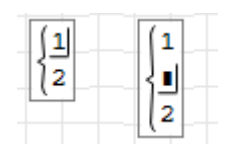

#### Listenelemente löschen:

- Einfugemarke auf ein Element stellen
- Rücktaste  $\leq$  oder Entfernen Entf mehrmals drücken.

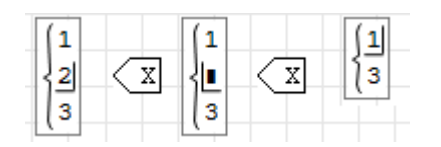

## <span id="page-28-0"></span>5 Editierbare Skizzen

#### Inhalt

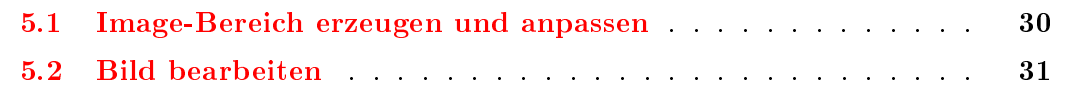

Für technische Berechnungen braucht man häufig Skizzen. Solche Skizzen ändern sich wahrend der Arbeit am Dokument. Daher ist es gut, wenn sie aus SMath heraus editiert werden können. Eine Möglichkeit dazu wird hier vorgeführt.

Dafür muss das Image Region Plugin installiert sein. Das geht so:

- Extras> Plug-ins
- Rechts oben: "Lokale Speicherung" auf "Online Galerie" umstellen.
- $\bullet$  In der Liste "Plug-ins" das Image Region Plugin auswählen.
- $\bullet$  "Installieren" drücken und Installation abwarten.

Nun finden Sie unter Einfügen> Image den Menüpunkt zum Einfügen eines Image-Bereichs. Wenn nicht, starten Sie SMath neu.

### <span id="page-29-0"></span>5.1 Image-Bereich erzeugen und anpassen

Sie fügen zunächst einen Image- Bereich ein: Einfügen> Image und ziehen ihn auf die ungefahre gewunschte Große:

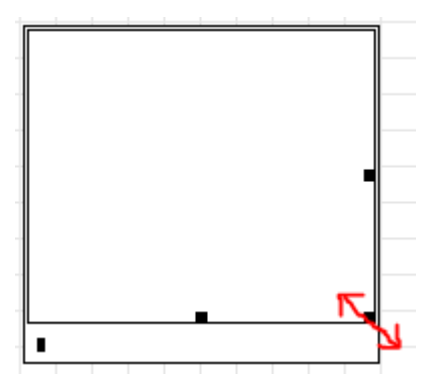

Im Platzhalter links unten kann man den Namen einer Grafikdatei angeben. Man kann aber auch eine leere Grafikdatei erzeugen und dann aus SMath heraus bearbeiten.

Dafür ist das Kontextmenü (Klick mit rechter Maustaste) wichtig:

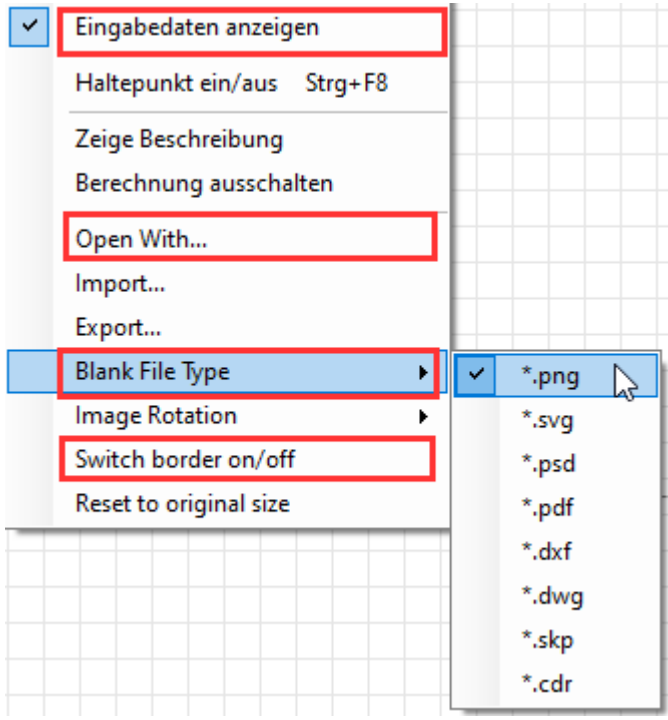

Eingabedaten anzeigen: Dort können Sie die Anzeige des Platzhalters abschalten.

Open with: Hier können Sie festlegen, mit welchem Programm die Bilddatei geöffnet werden soll. Voreinstellung ist das Standardprogramm des Systems fur den gewahlten Dateityp.

Blank File Type: Auswahl des internen Dateiformats (Voreinstellung PNG).

Switch border on/off: Hier kann man den Rand des Bildes abschalten.

### <span id="page-30-0"></span>5.2 Bild bearbeiten

Dann können Sie mit Open With... ein Programm zur Bearbeitung der Datei auswählen und starten. Das Standardprogramm für das Dateiformat kann auch durch Doppelklick auf den Bildbereich gestartet werden.

Im Programm erstellen Sie die Datei. So sieht es z.B. in Paint aus, mit dem hier eine PNG-Datei bearbeitet wird:

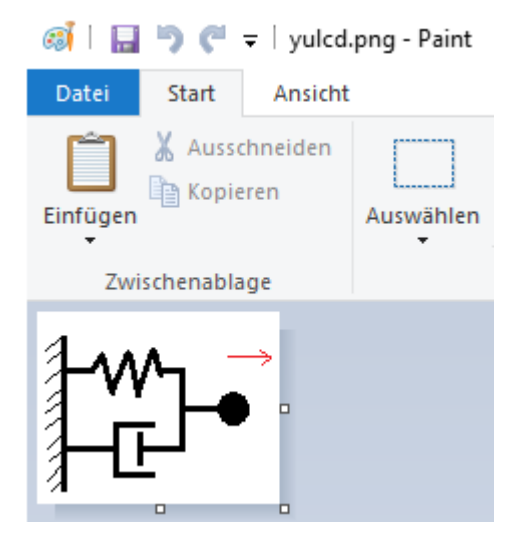

Dann schließen Sie das Programm (Wenn Sie vergessen haben zu speichern, werden Sie dazu aufgefordert). Eventuell müssen Sie neben das Bild klicken, damit Sie es in SMath sehen:

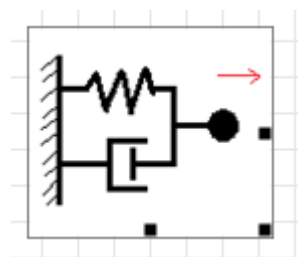

Die Beschriftung machen Sie am besten in SMath selbst, indem Sie Formeln uber das Bild legen:

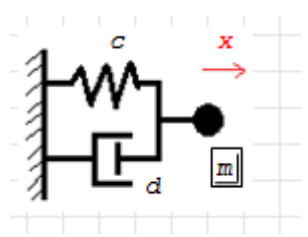

So erzeugte Bilder werden mit dem Rechenblatt abgespeichert und konnen spater wieder bearbeitet werden. Das geht mit Doppelklick auf das Bild oder Kontextmen $\ddot{\mathbf{u}}$  > Open With.... Dann wird das Bild im voreingestellten oder ausgewählten Programm geöffnet.

Beispielrechenblatt: Erzeugen Sie die Systemskizze und beschriften Sie sie in SMath.

## <span id="page-31-0"></span>6 Nächste Schritte

#### Inhalt

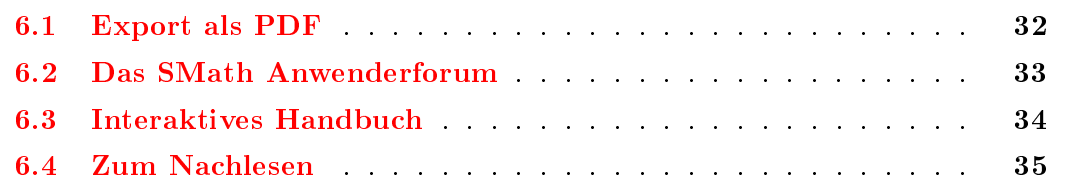

Hier wird erklart, wie man das Rechenblatt als PDF exportiert, wie man Beitrage im Anwenderforum verfasst und was es sonst noch an Ressourcen zum Weiterlesen gibt.

### <span id="page-31-1"></span>6.1 Export als PDF

Für die Weitergabe von Rechenblättern als PDF haben Sie zwei Möglichkeiten:

- 1. Uber die Druckausgabe. Dafur muss ein PDF-Drucker im System eingerichtet sein.
- 2. Mittels Datei> Speichern unter. Im Dialog wahlen Sie unter dem Dateinamen den Dateityp.

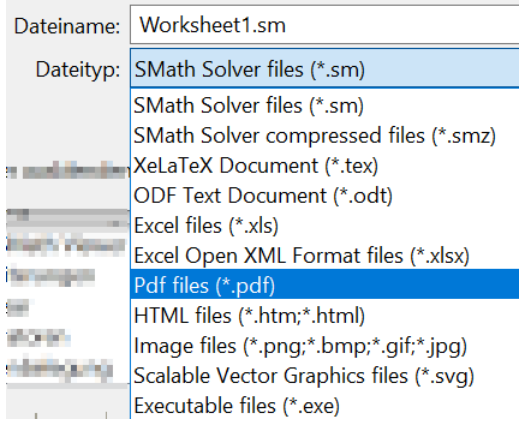

Dafür muss das PDF Files Plugin installiert sein. Das geht so:

- Extras> Plug-ins
- Rechts oben: "Lokale Speicherung" auf "Online Galerie" umstellen.
- $\bullet$  In der Liste "Plug-ins" das *PDF Files Plugin* auswählen.
- $\bullet$  "Installieren" drücken und Installation abwarten.

Meist funktioniert das installierte Plugin auch ohne Neustart von SMath.

Beispielrechenblatt: Exportieren Sie das Dokument als PDF und prufen Sie mit einem PDF-Betrachter das Ergebnis.

### <span id="page-32-0"></span>6.2 Das SMath Anwenderforum

Die SMath-Community ist hauptsachlich im [Anwenderforum](https://en.smath.com/forum/) auf der SMath-Webseite aktiv.

Im Forum lesen kann man ohne Nutzerkonto. Wenn man Beitrage posten will, muss man sich registrieren und einloggen (unabhangig von der SMath-Aktivierung).

#### Faktoren für gute Aussicht auf Antworten

- Suchen Sie vorher im Forum, ob es schon ahnliche Fragen gab.
- $\bullet$  Erklären Sie das Problem an einem möglichst einfachen Beispiel (minimum working example)
- $\bullet$  Hängen Sie das Beispiel als .sm Datei und als Grafik (screenshot) an, damit die Leser erfassen können, worum es geht, ohne die Datei herunterladen und öffnen zu müssen.

Bei kleinen Dokumenten erzeugen Sie die Grafik mit Datei> Speichern unter> Dateityp: Image files. Dann wird die Datei als PNG gespeichert, ähnlich wie beim Export als PDF.

#### Erstellen eines Beitrags im Forum

- Loggen Sie sich ein.
- Suchen Sie im Forum ein passendes Unterforum, z.B. Bugs & Problems.
- $\bullet$  Starten Sie eine neue Diskussion mit New Topic (unten rechts)
- Geben Sie mindestens einen Titel (Subject) an und einen Beitragstext (Message).
- · Bilder und Dateien einfügen: Etwas umständlich, aber trotzdem wichtig.
	- Büroklammerknopf drücken  $||\mathbf{w}||$ é, $||\mathbf{E}||\mathbf{N}||$ k $||$  $B$   $I$   $U$ IS. IE.
	- Im neuen Fenster "Upload new files" wählen.
	- Im Dialog entweder Dateien auf "Drop file(s) here" ziehen oder den Knopf  $+$  Add file(s) benutzen.
	- $\text{Dann}$   $\rightarrow$  Start Upload(s) drücken.
- Im Texteditor tauchen Verweise auf die importierten Daten auf: [attach]19130[/attach]
- Mit Preview (unter dem Editor-Fenster) bekommen Sie eine Vorschau, mit Save speichern Sie den Beitrag.

 $[\mathbf{BB}$ 

€≣ 镡

### <span id="page-33-0"></span>6.3 Interaktives Handbuch

In der Erweiterungs-Verwaltung (Extras Plugins) haben Sie Zugriff auf Handbücher und Beispiele. Stellen Sie sicher, dass Sie auf die Online-Galerie umgeschaltet haben.

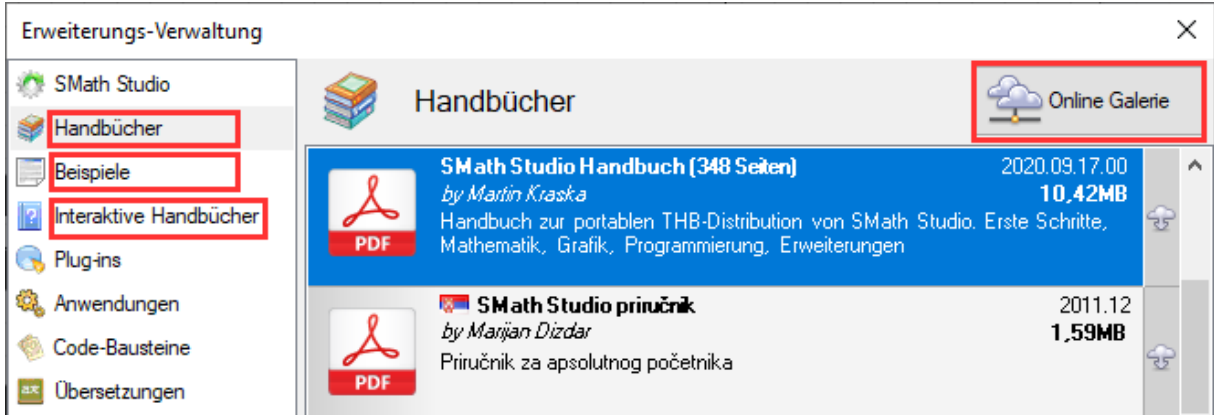

Zu empfehlen sind:

- · Das deutschsprachige Handbuch (fast 350 Seiten, unter Handbücher), die umfassendste Darstellung des Programms, allerdings Stand 2020.
- · Das interaktive Tutorial (SMath Dokument mit Übungsaufgaben, unter Beispiele). Es ist etwas umfangreicher und detaillierter als die vorliegende Anleitung.
- · Das interaktive Handbuch (unter Interaktive Handbücher). Es ist nach Installation aufrufbar mit dem  $\left| \frac{?}{K} \right|$  Knopf der Werkzeugleiste.
	- 1. Interaktives Handbuch auswahlen, dann Download
	- 2. Haken bei "Standardmäßig nutzen"
	- 3. Starten mit  $\boxed{?}$  in der Werkzeugleiste.

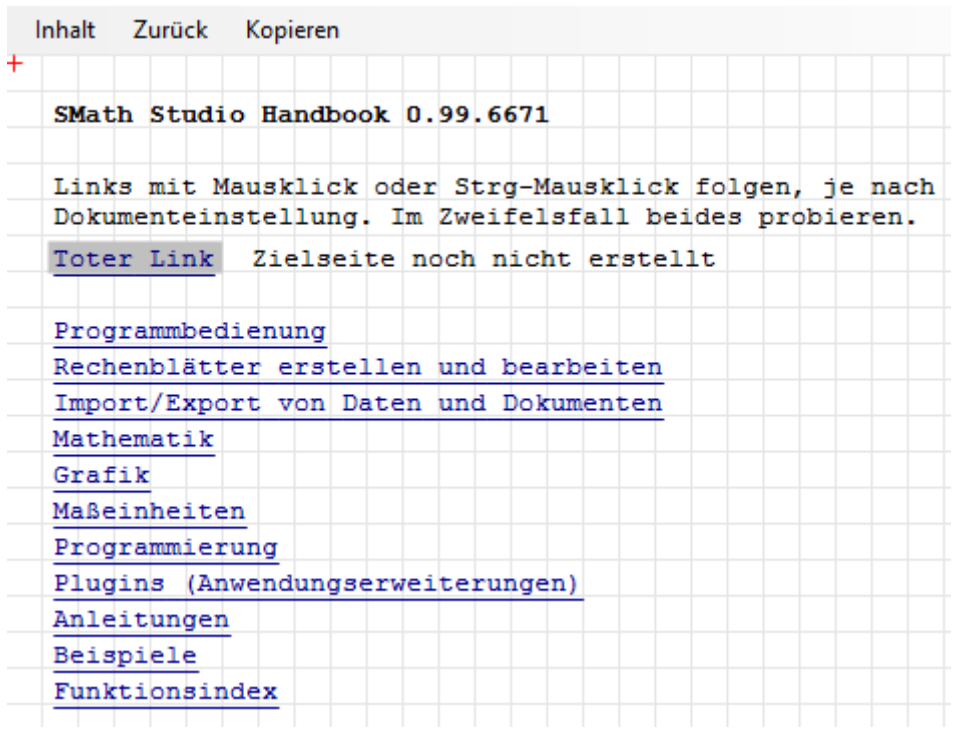

### <span id="page-34-0"></span>6.4 Zum Nachlesen

Zu SMath gibt es noch nicht viel Literatur, insbesondere keine deutschsprachige. Man kann sich jedoch auch Anregungen aus Buchern zum zum Einsatz von Mathcad und dialogorientierten Computeralgebra-Systemen fur technische Berechnungen holen.

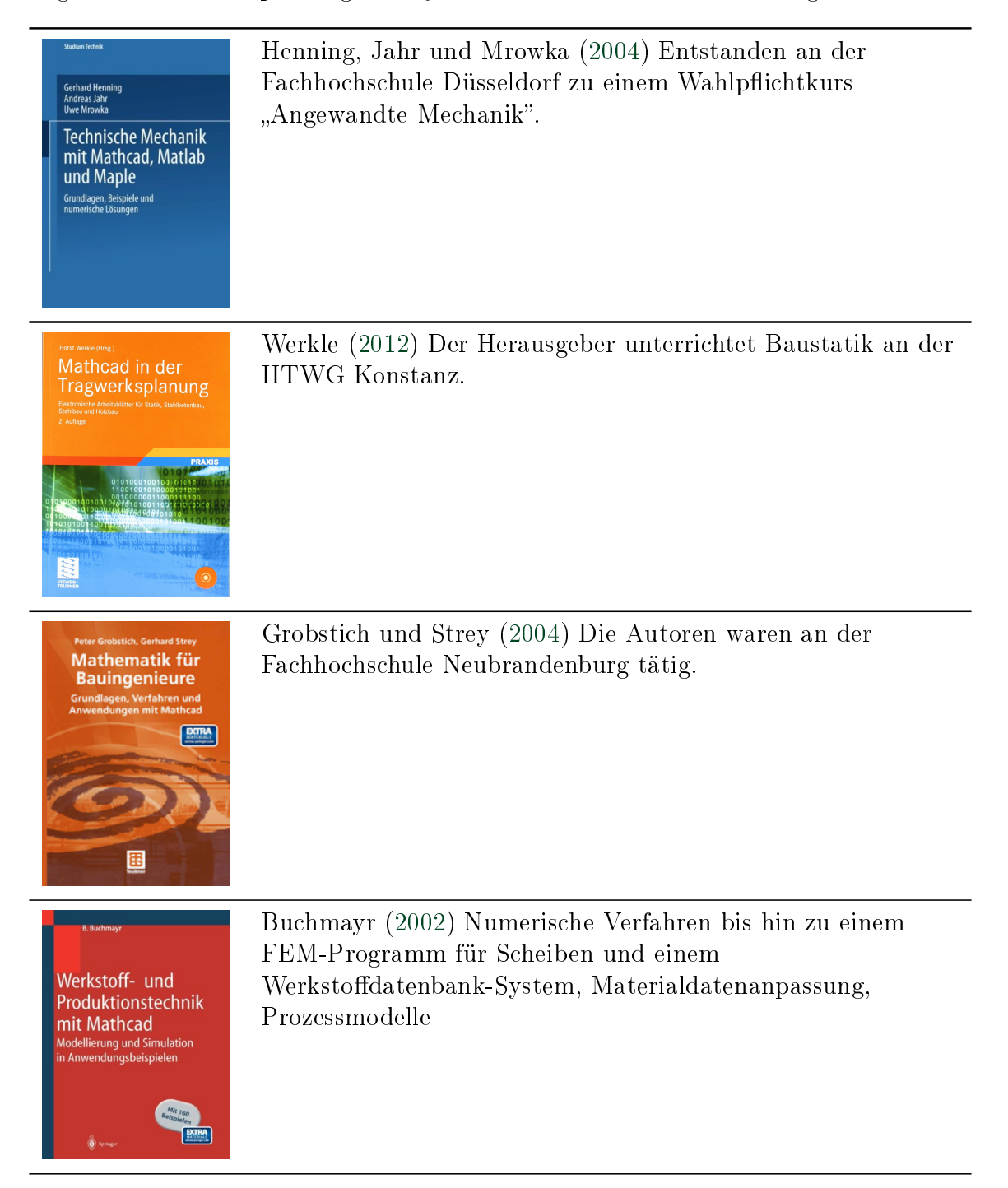

Krawietz [\(1997\)](#page-36-6) Mathematisch sehr weitreichende Behandlung mit Beispielen aus der Mechanik. Der Autor hat an der Technischen Fachhochschule Berlin Mechanik unterrichtet.

**SMath for Physics** 

Arnold Krawietz

 $\mathop{\bf MapleV}\limits_{\text{für das Ingenieurstudium}}$ 

E 48, OVEOR,<br>E A. OP.308,<br>JO, E. VIZORA,<br>A. B. BISAIDES

ИНФОРМАЦИОННЫЕ<br>ТЕХНОЛОГИИ<br>В ИНЖЕНЕРНЫХ<br>РАСЧЕТАХ:<br>SMATH

finden.

Liengme [\(2015\)](#page-36-7) Erstes SMath-Buch auf dem Markt.

Î÷êîâ u. a. [\(2023\)](#page-36-8) Russisches SMath Skript mit vielen interessanten Anwendungen aus der Logistik, Geomentrie, Mechanik, Thermodynamik und Astronomie. Umfangreiches Begleitmaterial ist unter [twt.mpei.ac.ru/OCHKOV/smath](http://twt.mpei.ac.ru/OCHKOV/smath/) zu

## <span id="page-36-0"></span>Literatur

- <span id="page-36-8"></span>В. Ф. Очков и. а. Информационные технологии в инженерных расчетах: SMath: учебное пособие для вузов. Санкт-Петербург: Лань, 2023. ISBN: 978-5-507-45821-9. url: [http://twt.mpei.ac.ru/OCHKOV/smath/.](http://twt.mpei.ac.ru/OCHKOV/smath/)
- <span id="page-36-5"></span>B. Buchmayr. Werkstoff- und Produktionstechnik mit Mathcad. Modellierung und Simulation in Anwendungsbeispielen. Springer, 2002.
- <span id="page-36-4"></span>P. Grobstich und G. Strey. Mathematik für Bauingenieure. Grundlagen, Verfahren und Anwendungen mit Mathcad. Teubner, 2004.
- <span id="page-36-2"></span>G. Henning, A. Jahr und U. Mrowka. Technische Mechanik mit Mathcad, Matlab und Maple. Vieweg, 2004.
- <span id="page-36-1"></span>M. Kraska. SMath Studio mit Maxima. Einführung und Referenz für Version 0.99.7561. Technische Hochschule Brandenburg. 2020. DOI: [10.25933/opus4-2946.](https://doi.org/10.25933/opus4-2946)
- <span id="page-36-6"></span>A. Krawietz. Maple V für das Ingenieurstudium. Springer, 1997.
- <span id="page-36-7"></span>B. V. Liengme.  $SMath$  for Physics. Morgan & Claypool, 2015. DOI: 10.1088/978-1-[6270-5925-1.](https://doi.org/10.1088/978-1-6270-5925-1)
- <span id="page-36-3"></span>H. Werkle. Mathcad in der Tragwerksplanung. Elektronische Arbeitsblatter furr Statik, Stahlbetonbau, Stahlbau und Holzbau. Vieweg+Teubner, 2012.